## 工改网站消防验收或备案事项申报操作手册 系统名称:工程建设项目网上办事大厅

系统地址: <http://1.25.240.2:8060/wz/index.do>

## 一、登录或注册

1、打开网站后,点击右上角登录或注册,已有账号直接点 击登录即可,无账号点击注册,按照操作流程完成账号注册。

如登录或注册中遇到问题,可联系 0471-12345 解决。

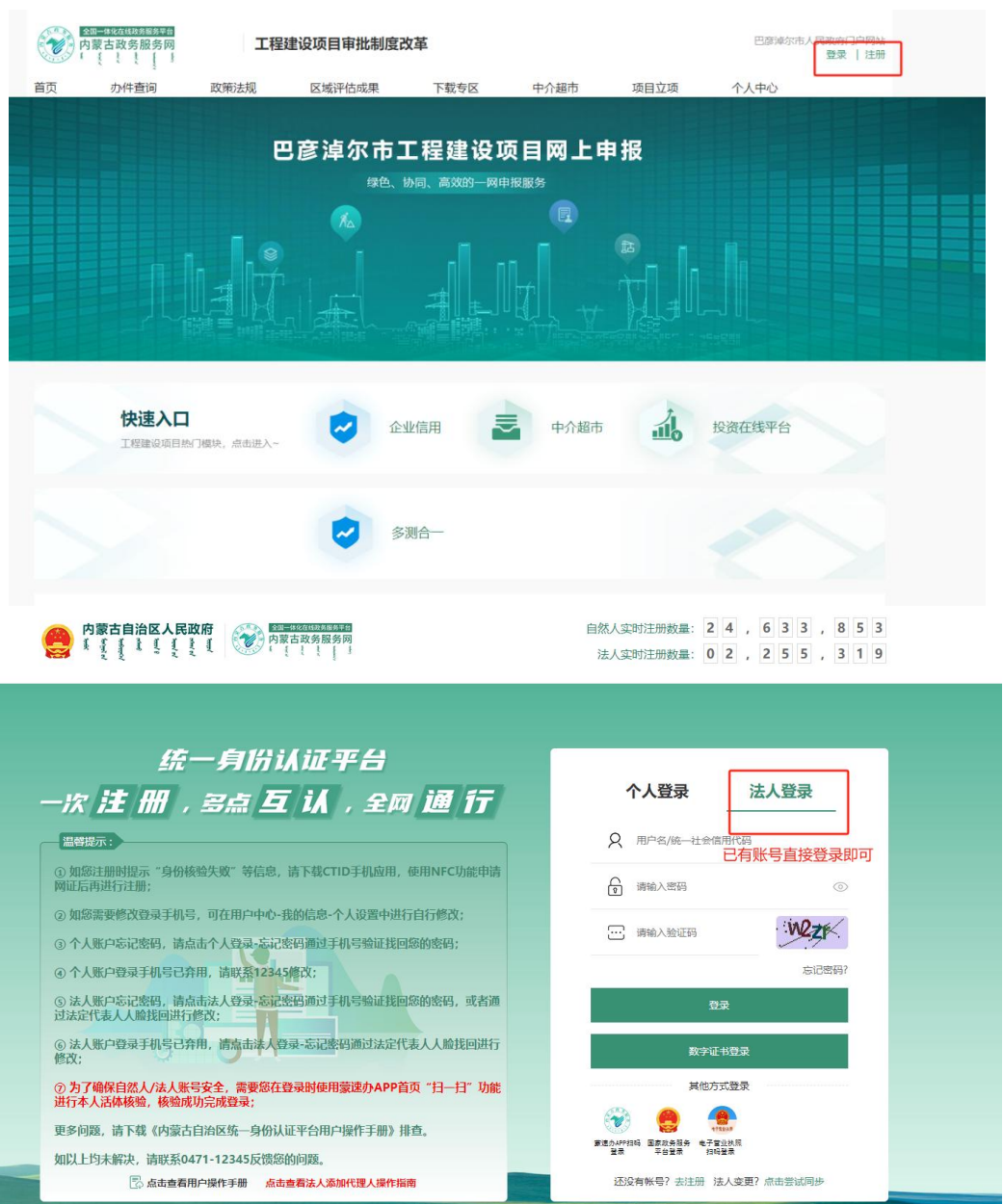

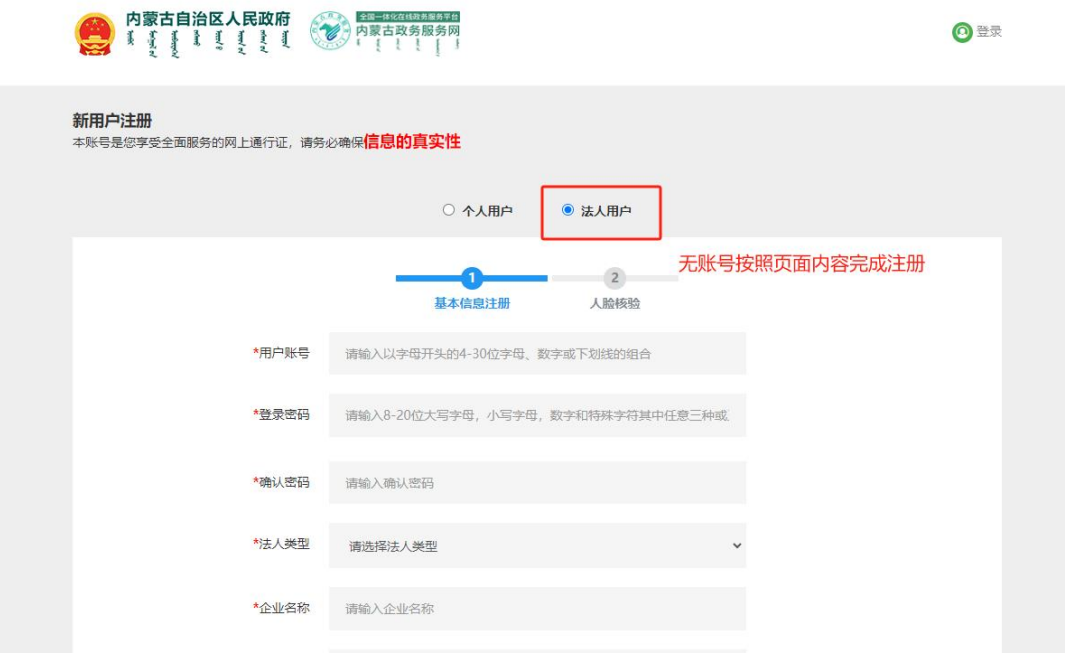

## 二、申报流程<mark>(申报过程中如遇问题,请与所申请区划咨询</mark> 指导人员联系,联系方式请查看手册最下方联系表)

1、企业登录后,选择所属区划、投资类型、项目类型、项 目阶段、事项名称(消防验收或备案)

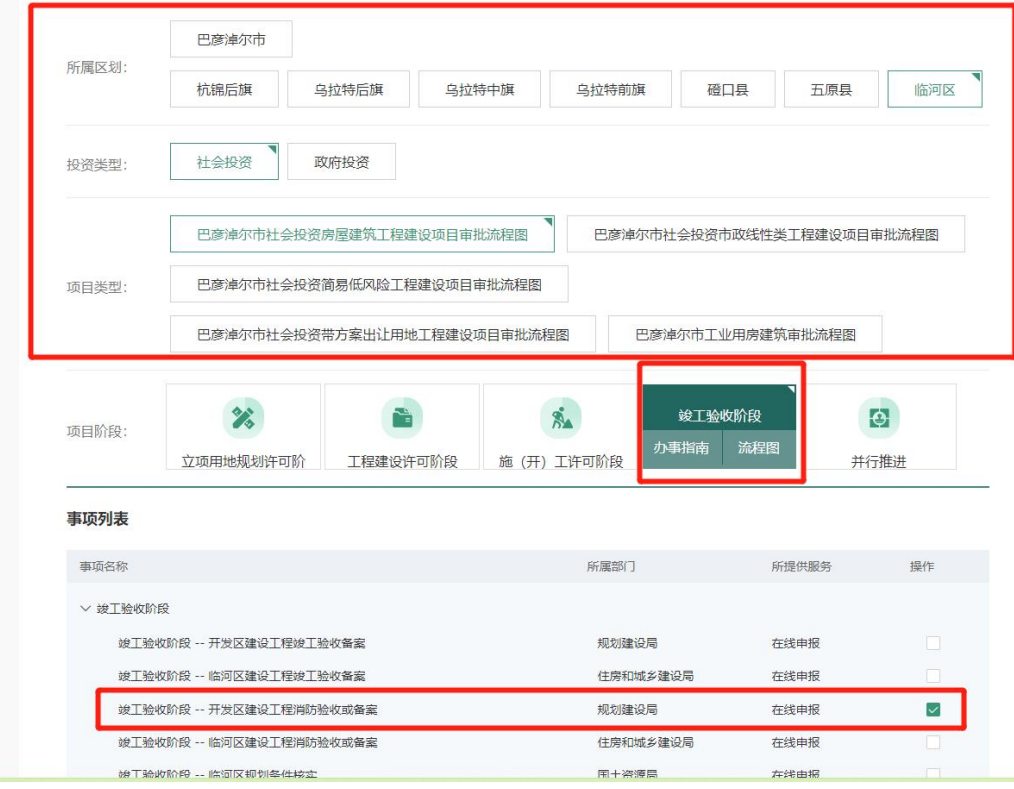

、选择事项名称后,点击联合申办

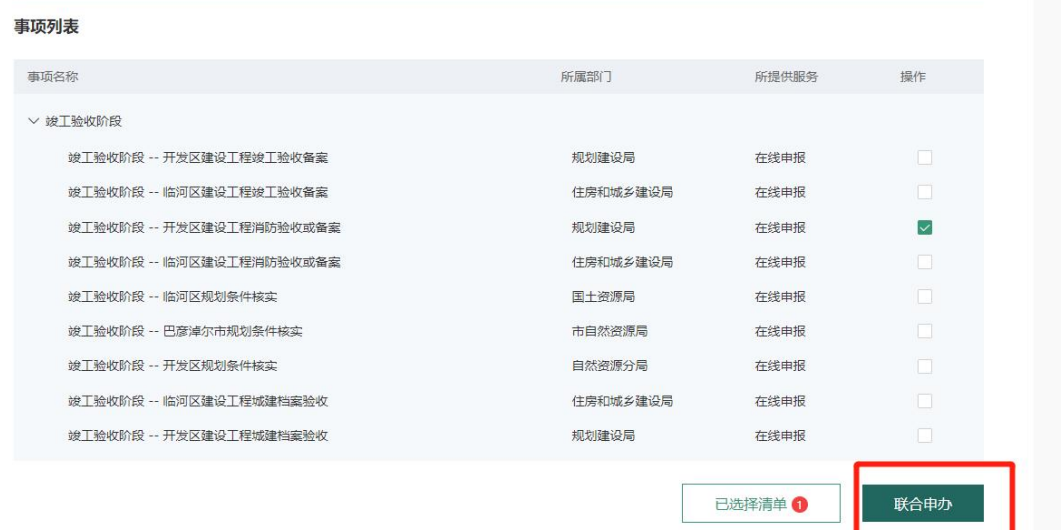

、选择要申报的事项建设工程消防验收或验收备案抽查

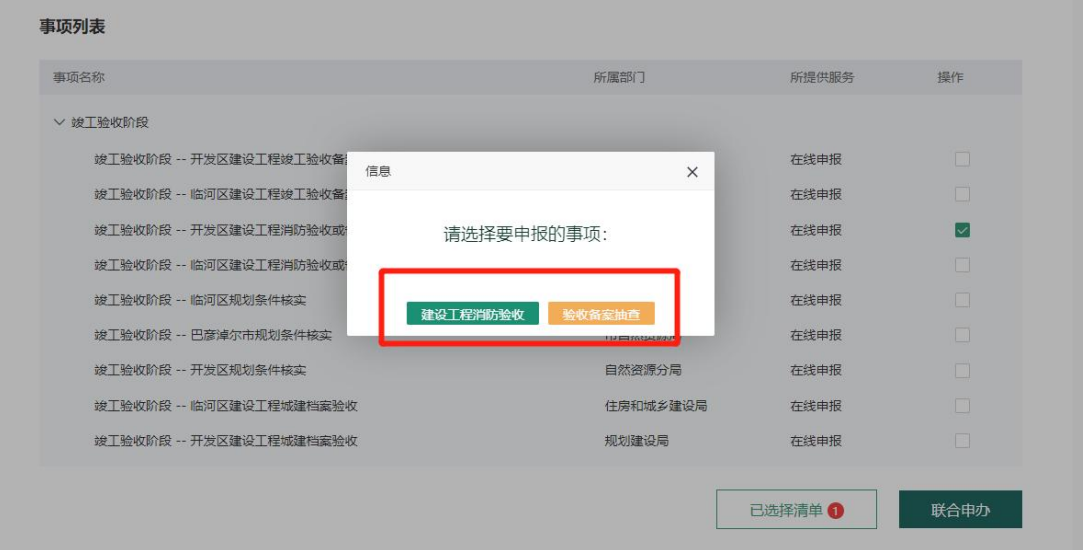

、按照页面提示,【01 申报信息】、【02 上传材料】将信 息填写完整、材料上传后后点击【申请提交】即可。

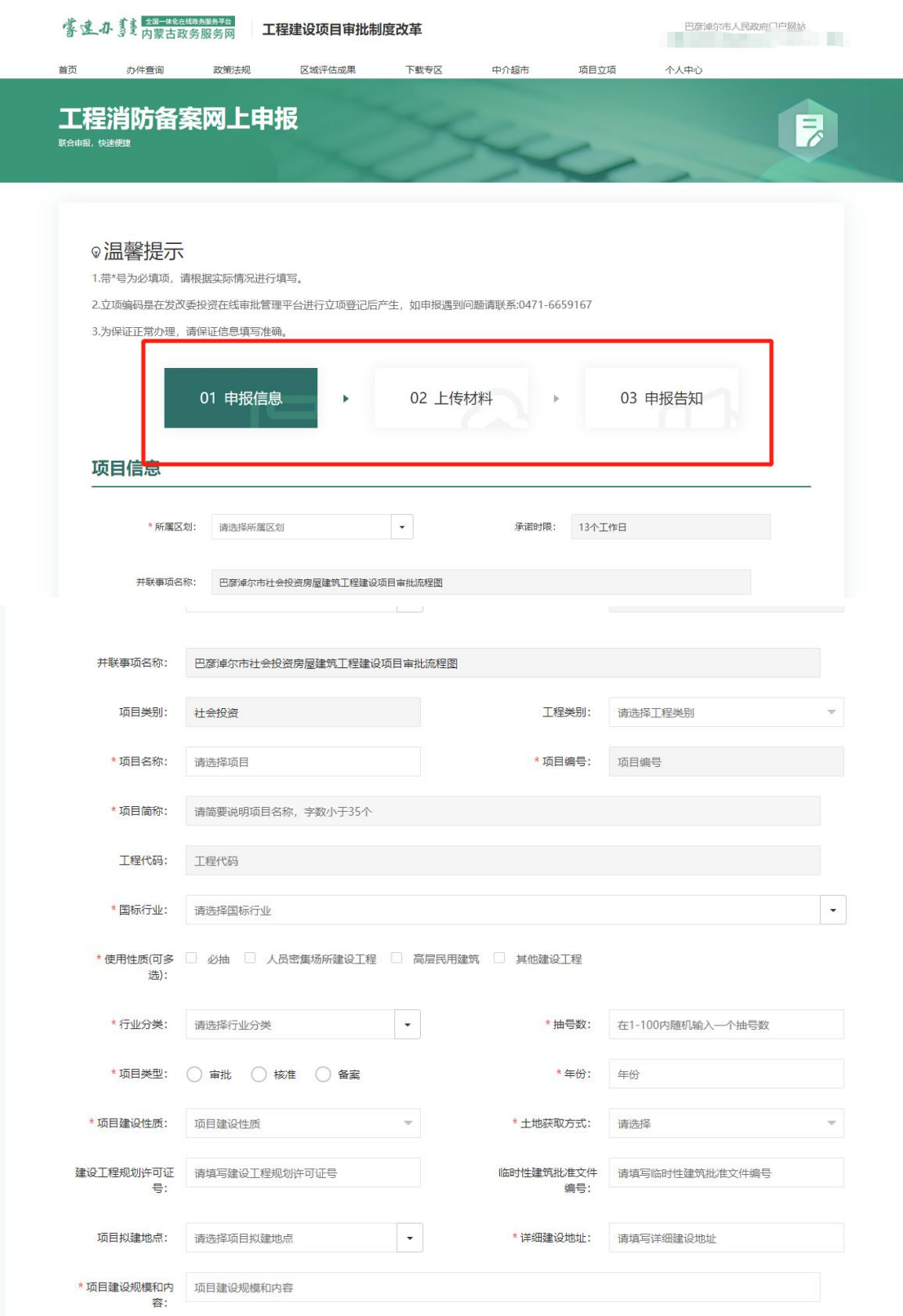

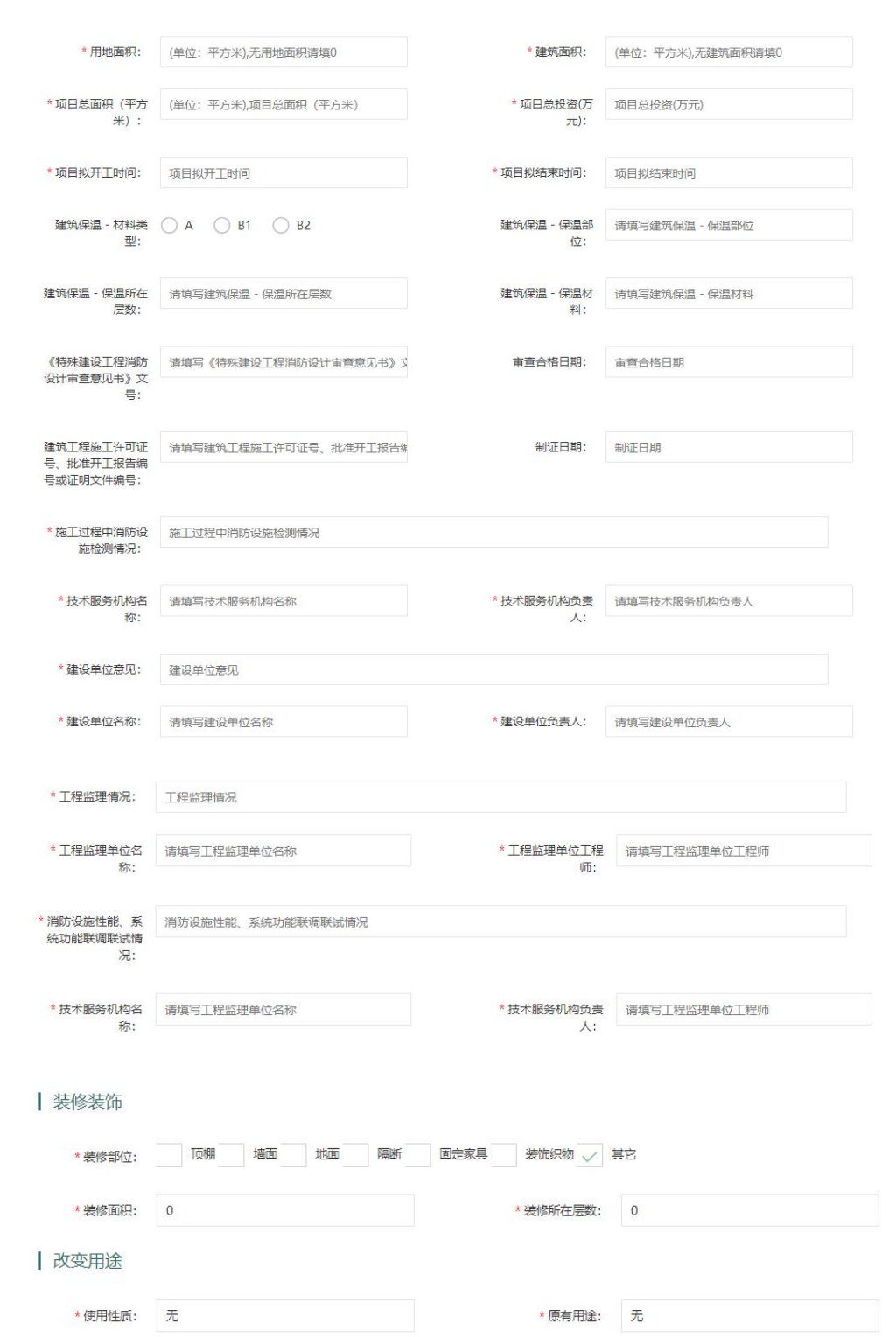

## 项目工程信息填报

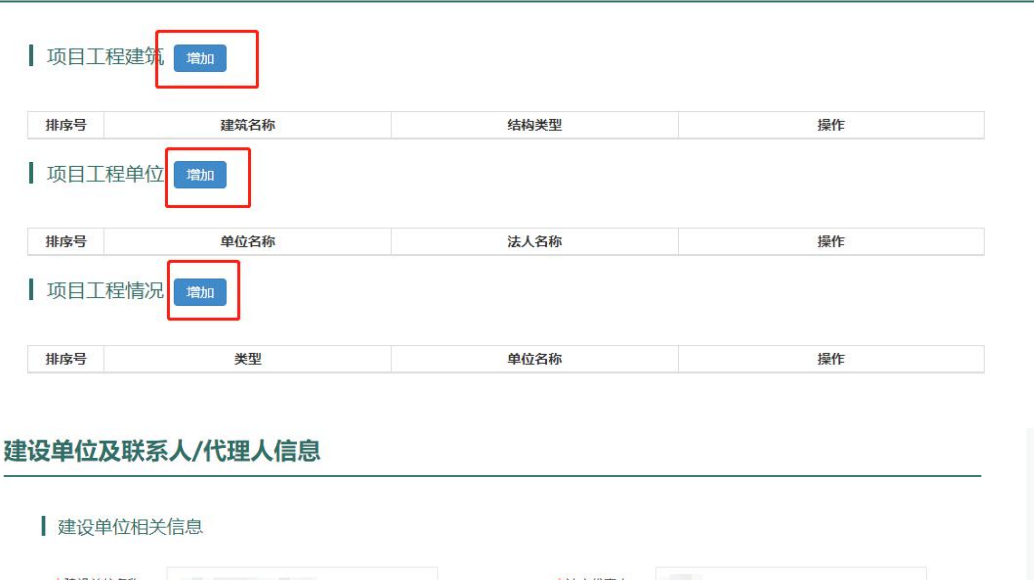

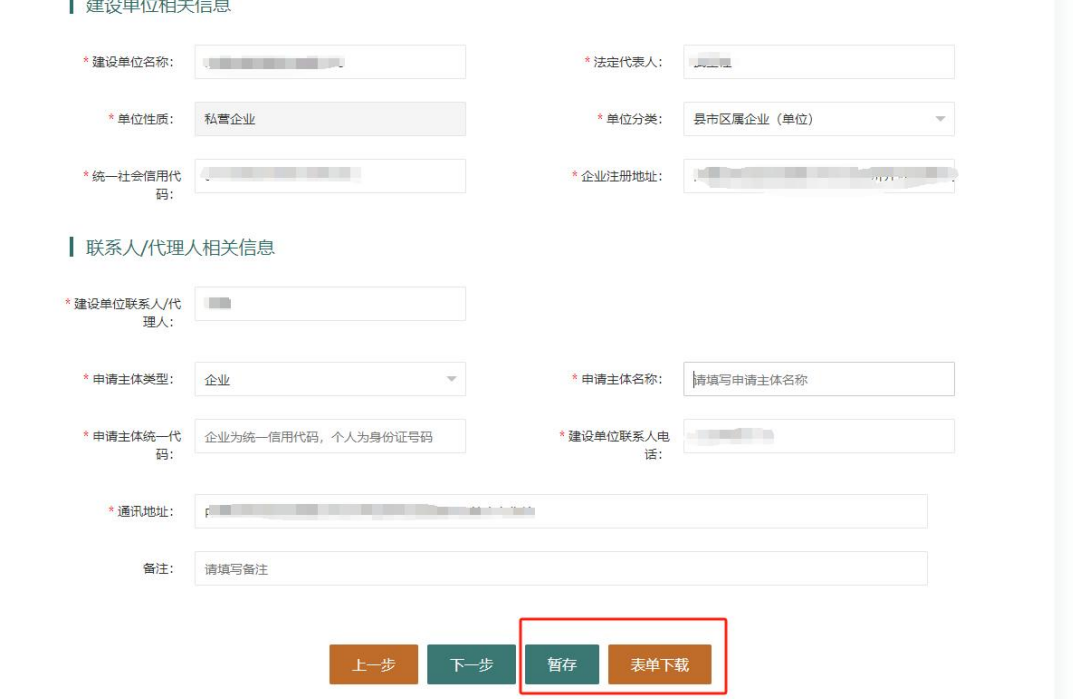

注:页面可进行暂存,点击表单下载功能,填写表单中消防申请表中 信息,填写完成后可下载进行电子签章,上传到材料中。

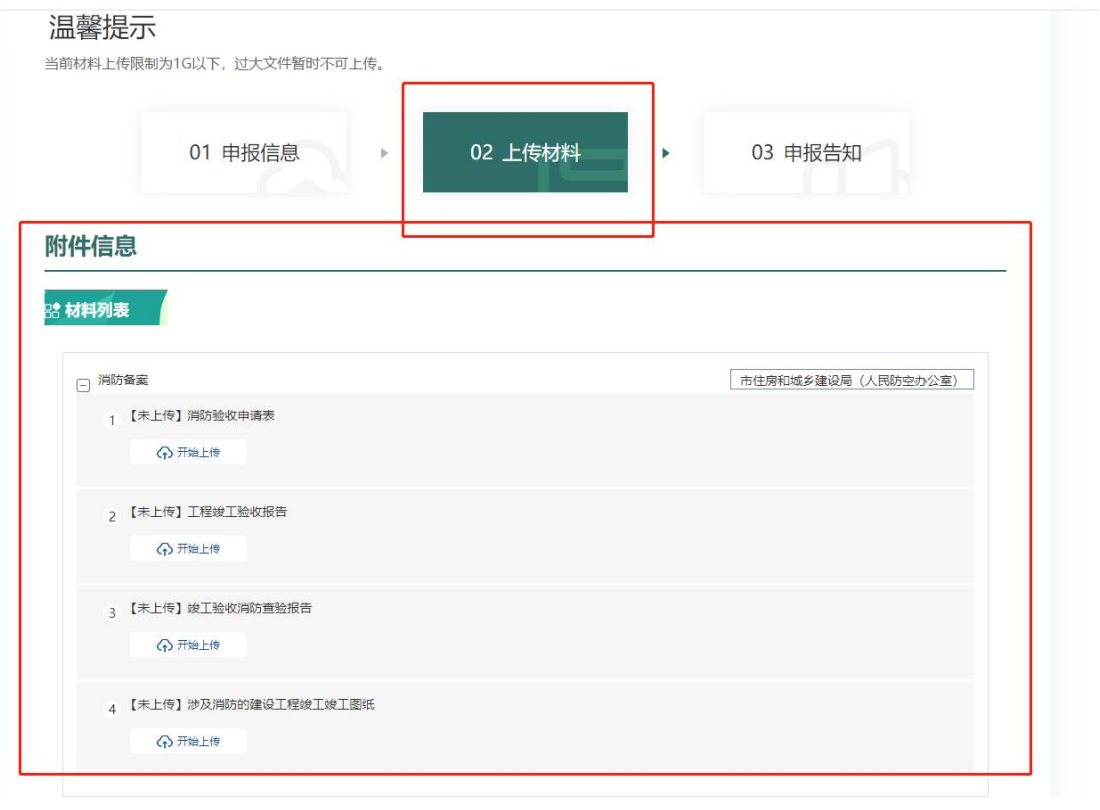

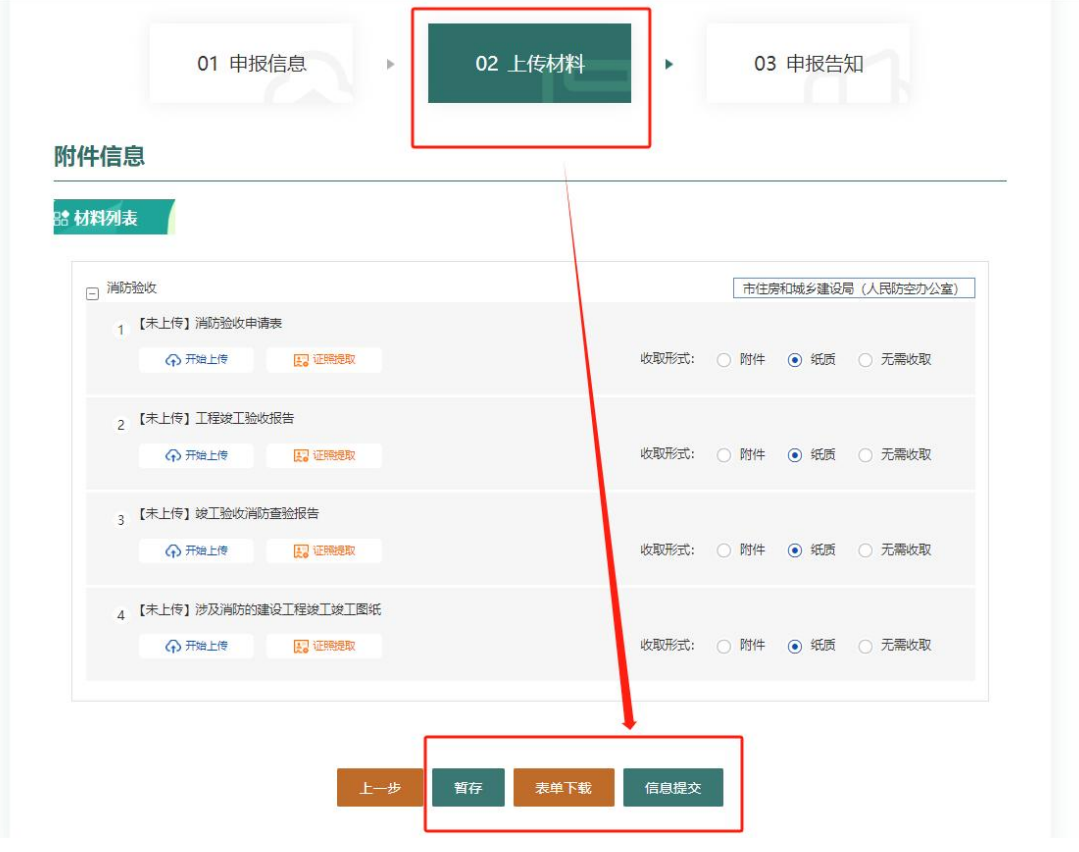

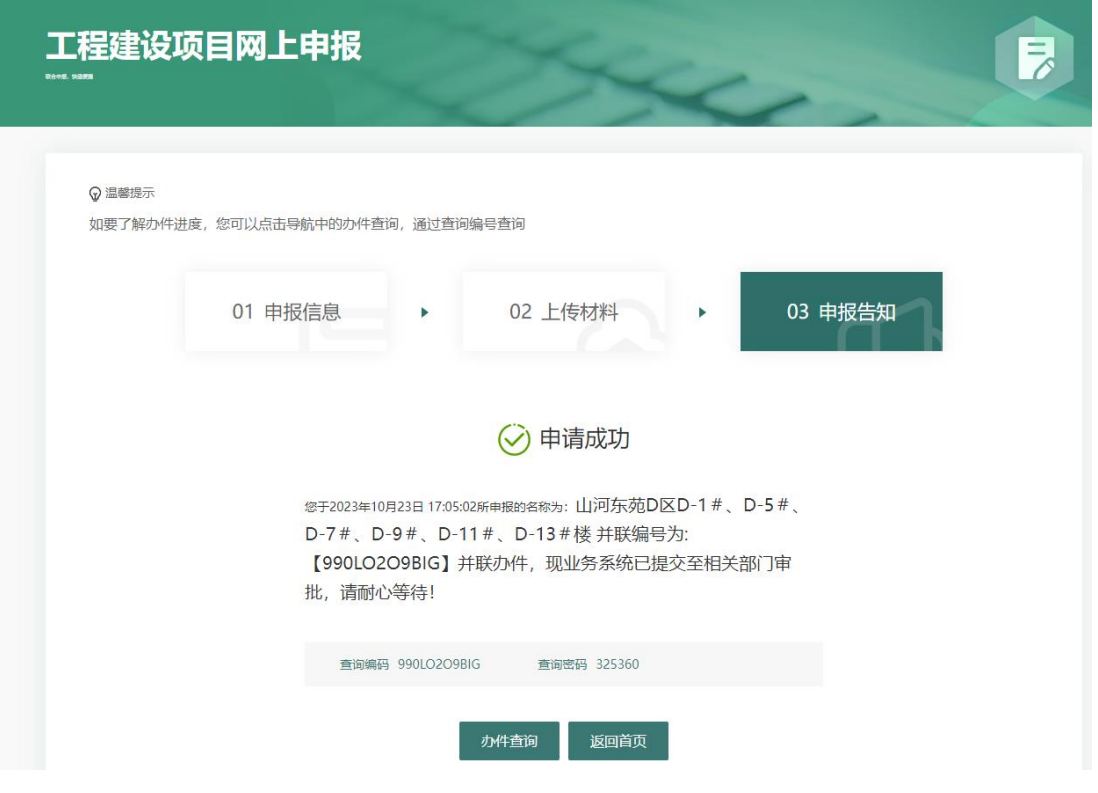

申报成功后请与所申请区划指导人员联系

| 全市消防事项咨询指导人员 |     |              |
|--------------|-----|--------------|
| 区划           | 联系人 | 联系电话         |
| 临河区          | 温红梅 | 0478-8784378 |
| 五原县          | 温双宝 | 18704923073  |
| 磴口县          | 王伟  | 18604897797  |
| 杭锦后旗         | 郭宇  | 18847887586  |
| 乌拉特前旗        | 杨二勇 | 13947862788  |
| 乌拉特中旗        | 韩静  | 13789580716  |
| 乌拉特后旗        | 马如  | 13296994882  |
| 经济技术开发区      | 何桢才 | 18004788797  |